# **Sổ Tay Hướng Dẫn Khu Học Tập Kỹ Thuật Số Bổ Sung Huấn Luyện Khán Hộ Công Gia Đình Người Nước Ngoài**

Sở Phát Triển Nguồn Lao Động – Bộ Lao Động

# **Mục Lục**

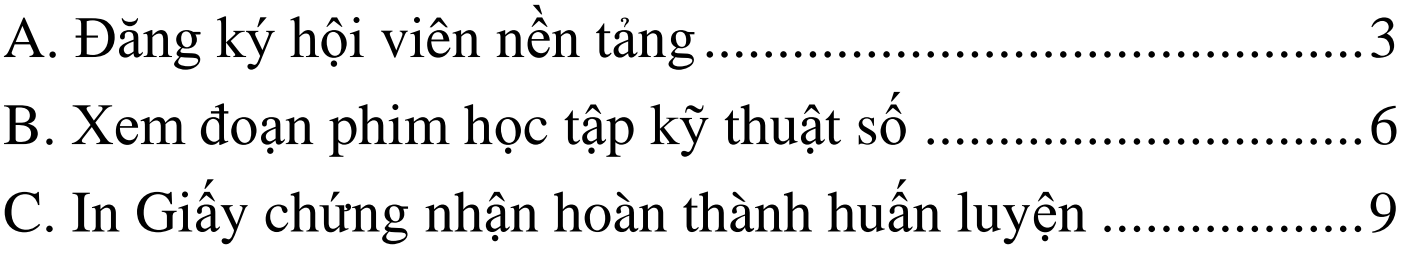

Ghi chú: Xin vui lòng thao tác bằng bộ trình duyệt Google Chrome

## <span id="page-2-0"></span>**A. Đăng ký hội viên nền tảng**

I. Nhấn chọn "Dành cho hội viên (in Giấy chứng nhận hoàn thành huấn luyện)"

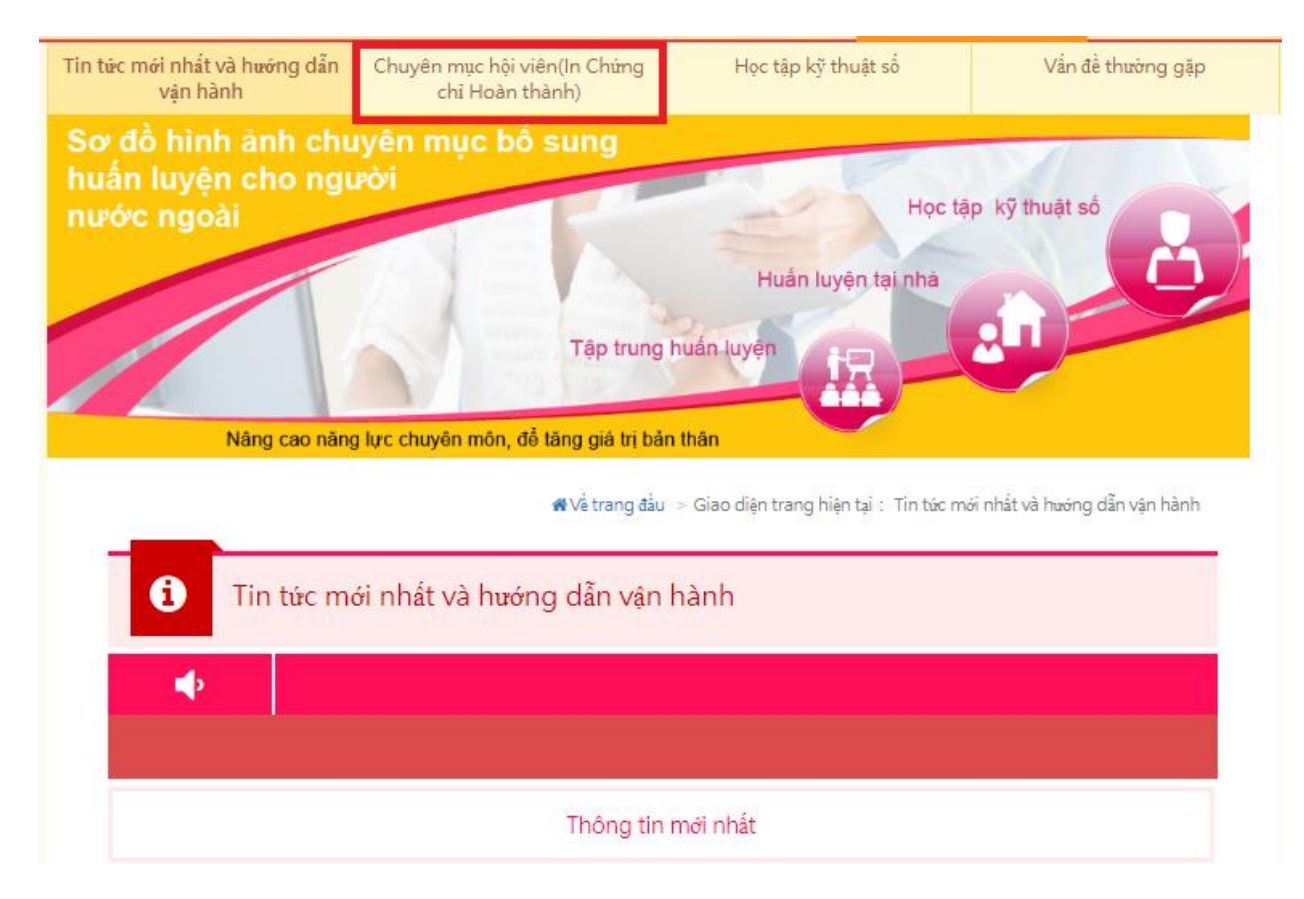

II. Nhấn chọn "Đăng ký dịch vụ mạng thẻ bảo hiểm sức khỏe"

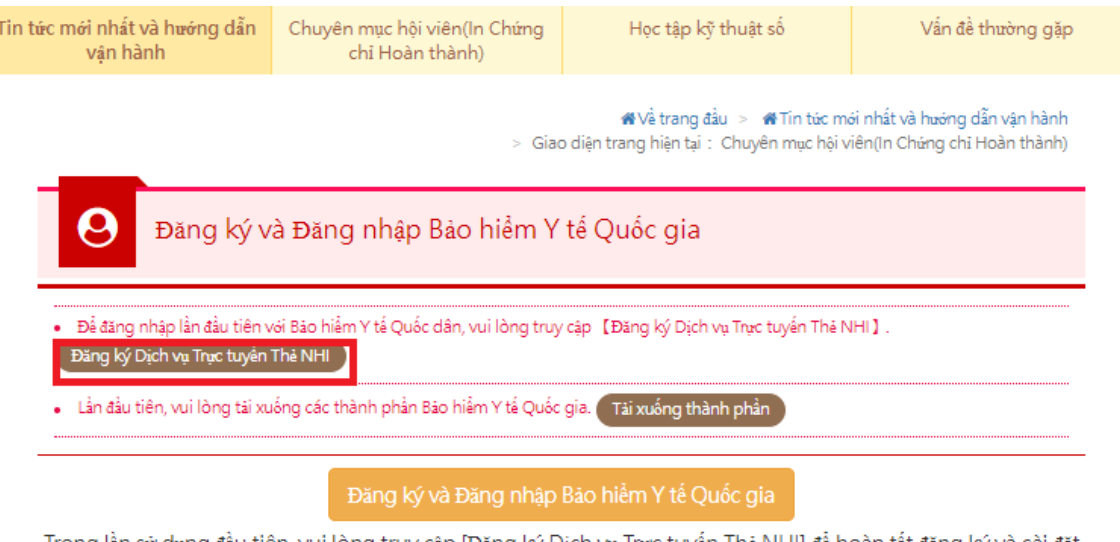

Trong lần sử dụng đầu tiên, vui lòng truy cập [Đăng ký Dịch vụ Trực tuyển Thẻ NHI] để hoàn tất đăng ký và cài đặt<br>[Hợp phần Bảo hiểm Y tế Quốc gia]

## III. Nhấn chọn "Tải nguyên kiện"

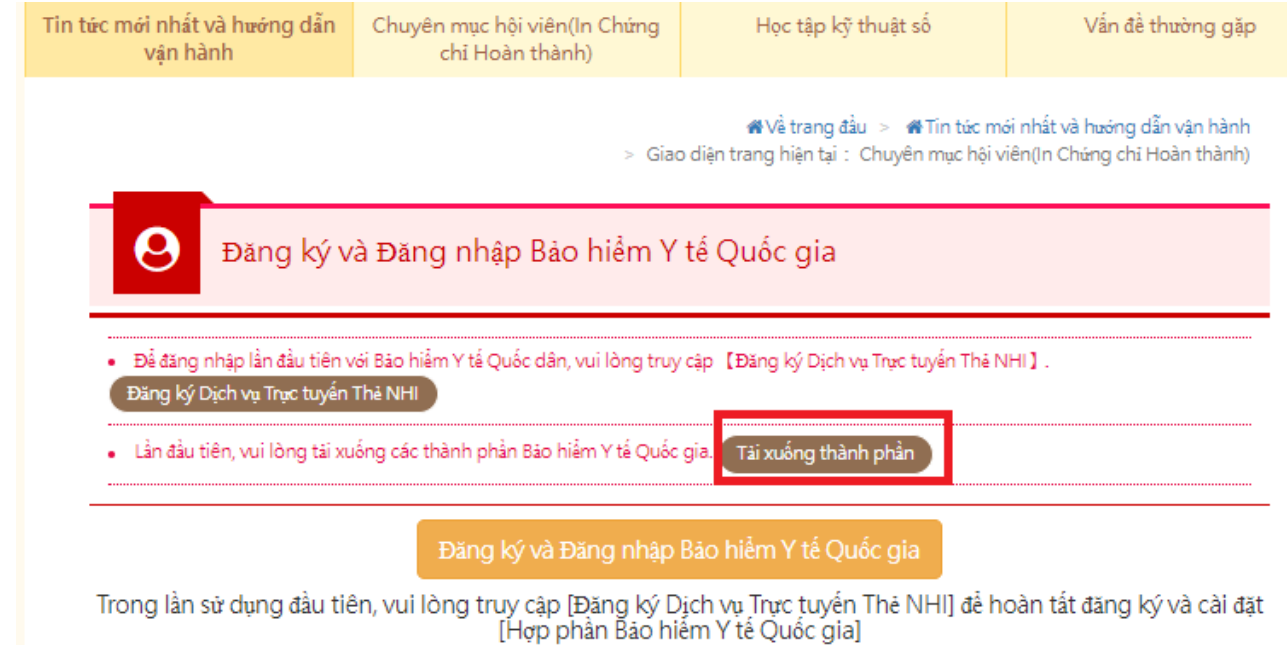

IV. Nhấn chọn "Tải nguyên kiện thẻ bảo hiểm sức khỏe"

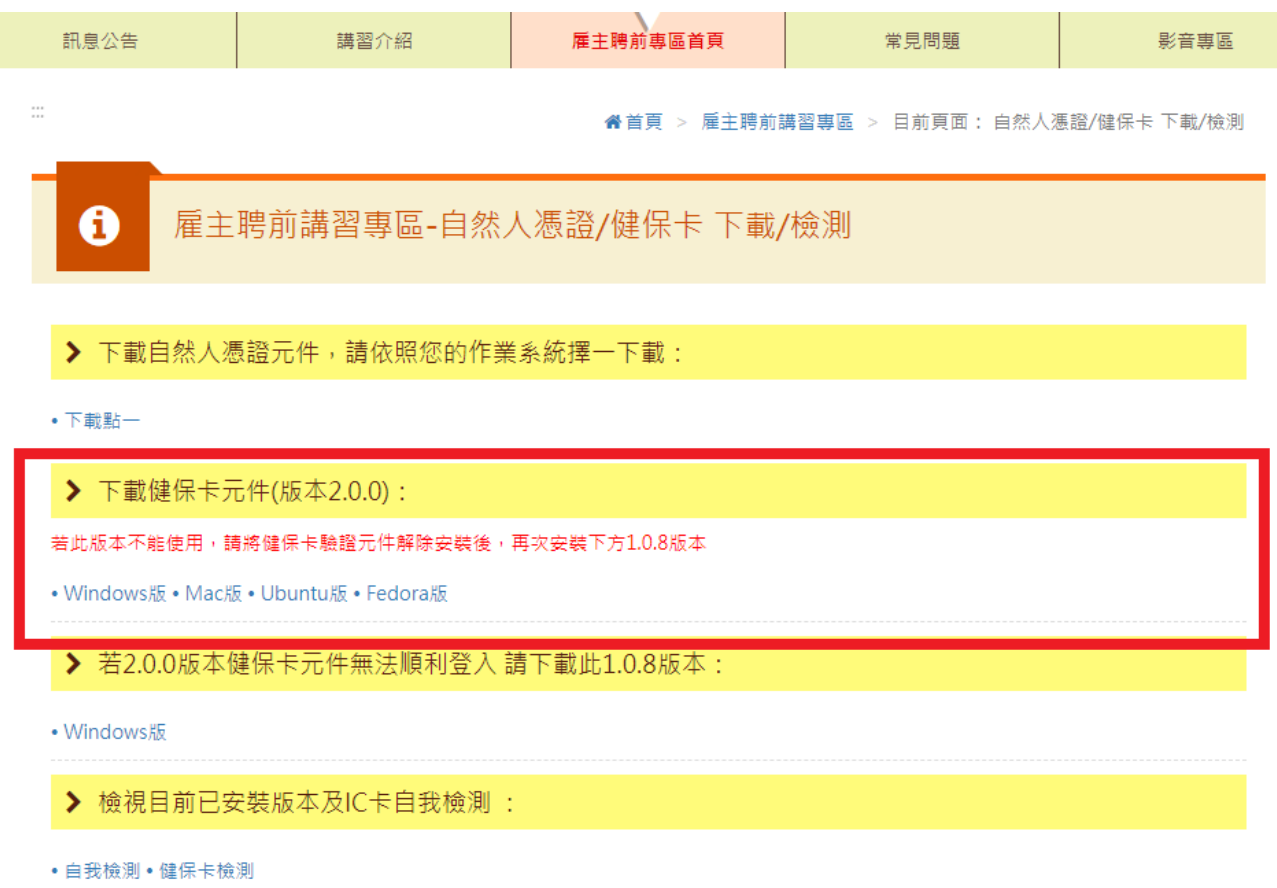

 V. Sau khi hoàn thành đăng ký dịch vụ mạng thẻ bảo hiểm sức khỏe và tải nguyên kiện thẻ bảo hiểm sức khỏe, trở về khu hội viên, nhét thẻ bảo hiểm sức khỏe, nhấn chọn "Đăng ký thẻ bảo hiểm sức khỏe"

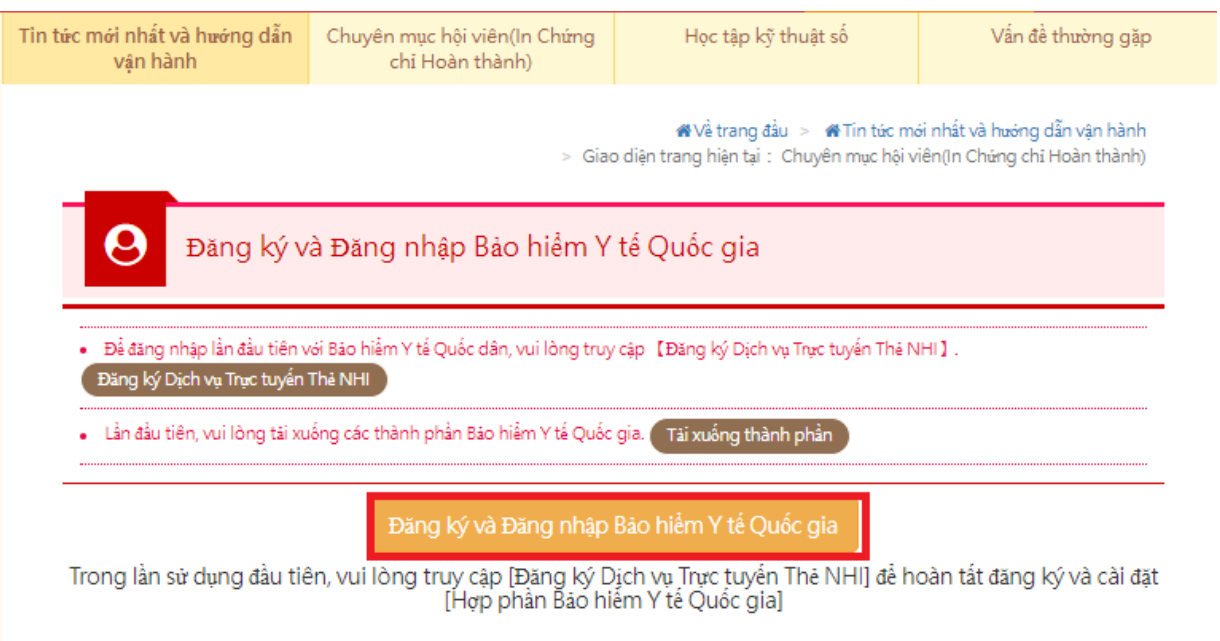

VI. Nhập dữ liệu hội viên cơ bản, nhấn chọn "OK", hoàn thành đăng ký.

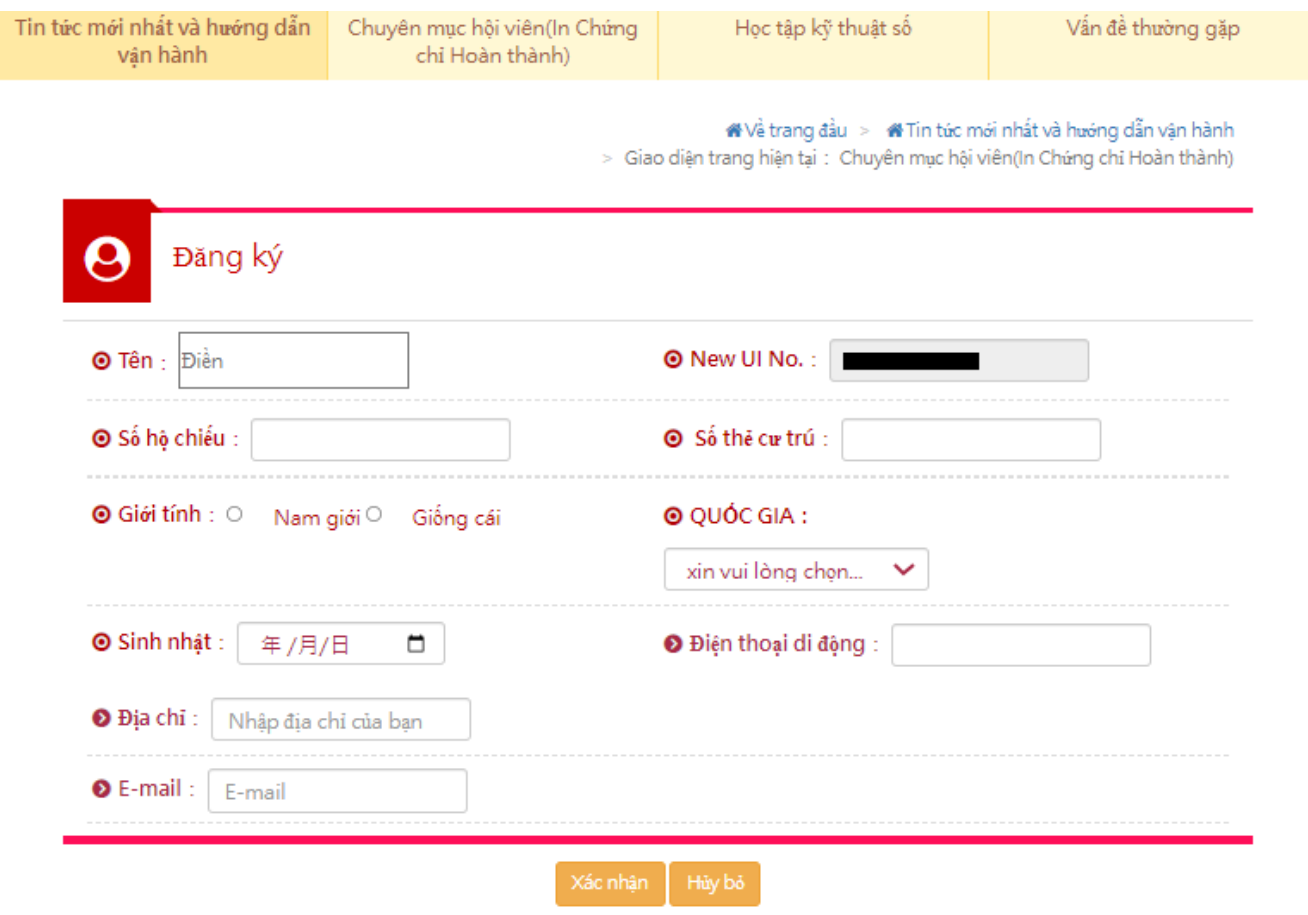

## <span id="page-5-0"></span>**B. Xem đoạn phim học tập kỹ thuật số**

#### I. Nhấn chọn "Học tập kỹ thuật số"

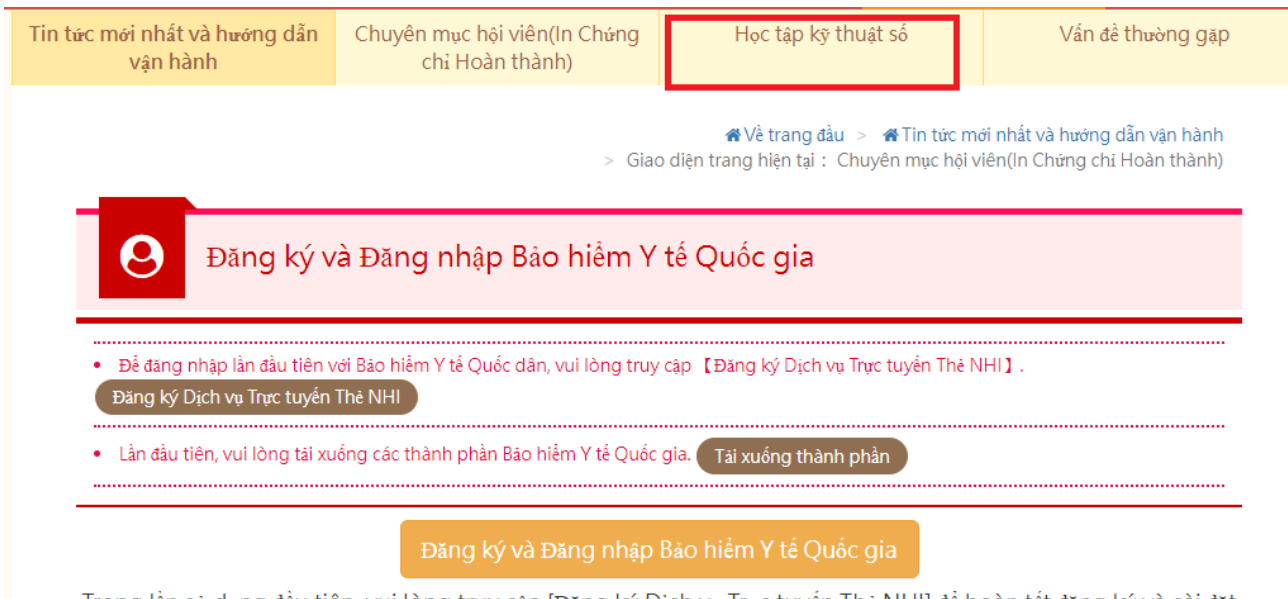

Trong lần sử dụng đầu tiên, vui lòng truy cập [Đăng ký Dịch vụ Trực tuyến Thẻ NHI] để hoàn tất đăng ký và cài đặt<br>[Hợp phần Bảo hiểm Y tế Quốc gia]

#### II. Nhấn chọn "Sau khi đăng nhập vào xem"

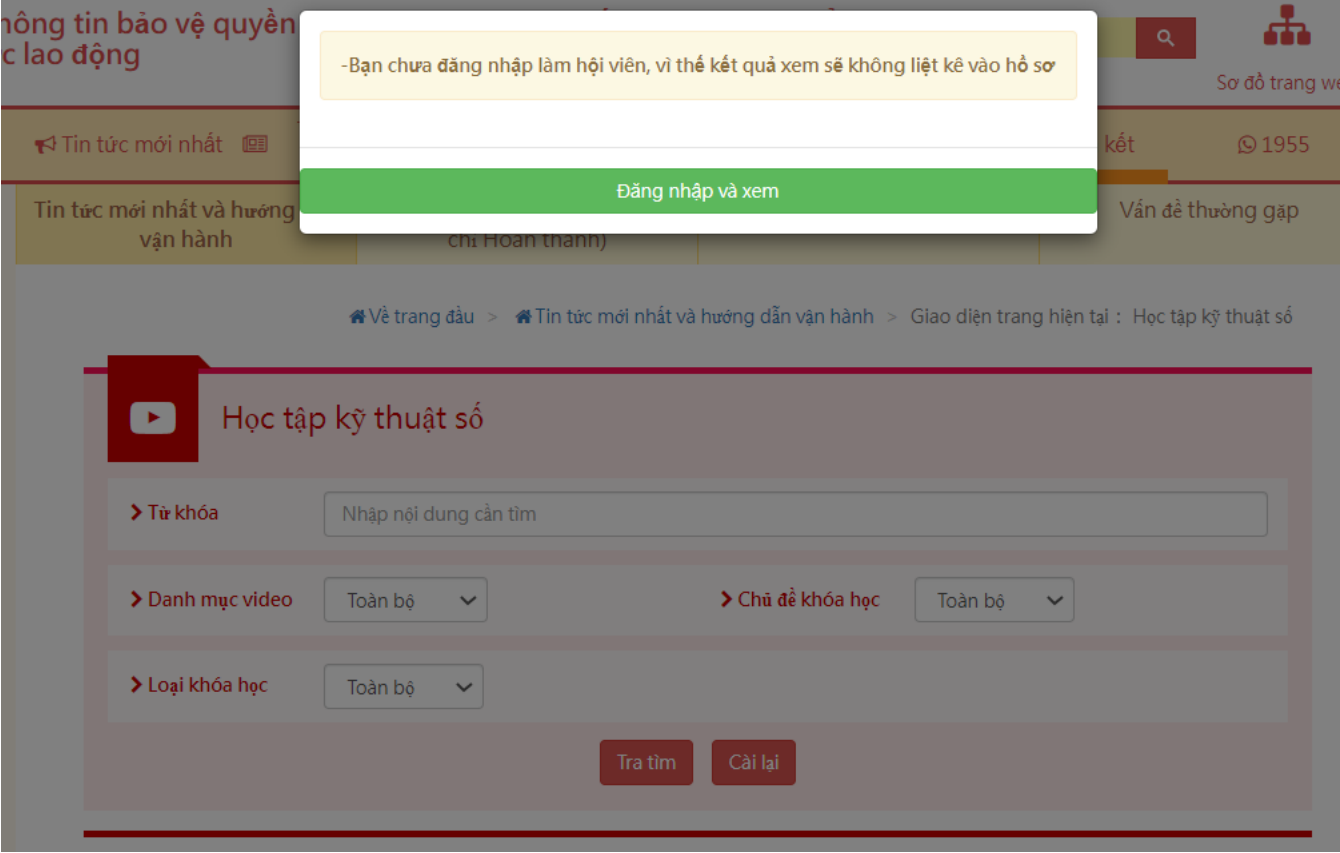

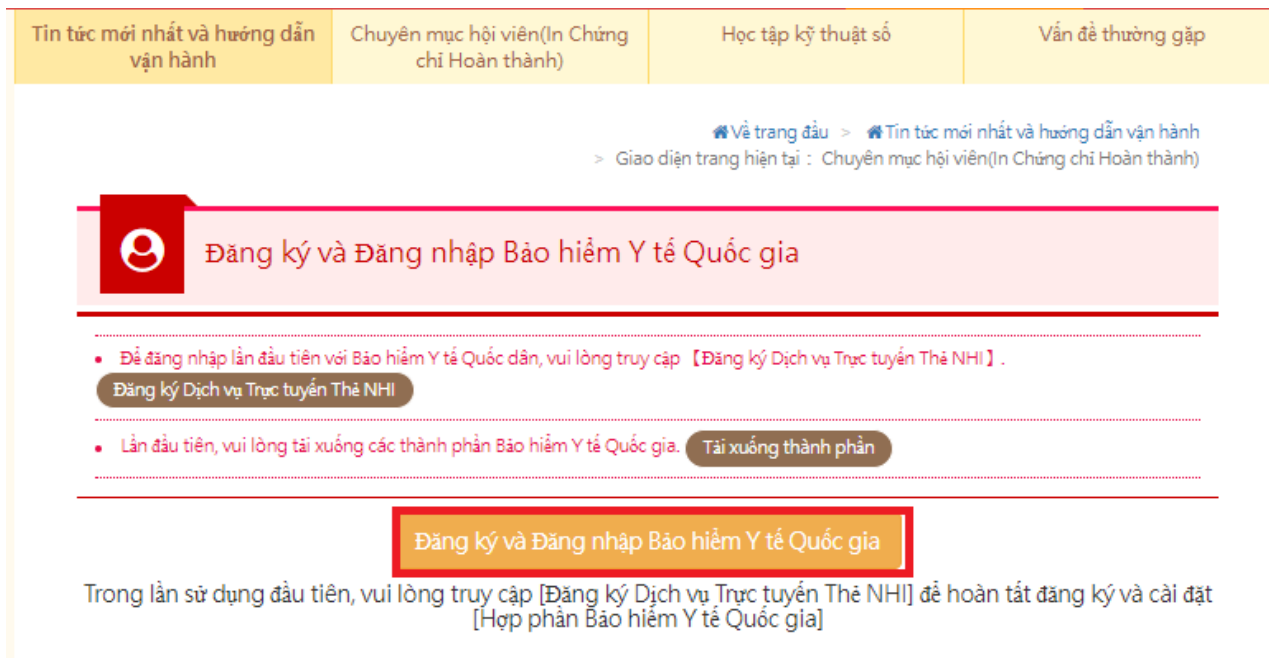

III. Nhét thẻ bảo hiểm sức khỏe, nhấn chọn "Đăng ký / Đăng nhập thẻ bảo hiểm sức khỏe"

IV. Nhấn chọn "Học tập kỹ thuật số"

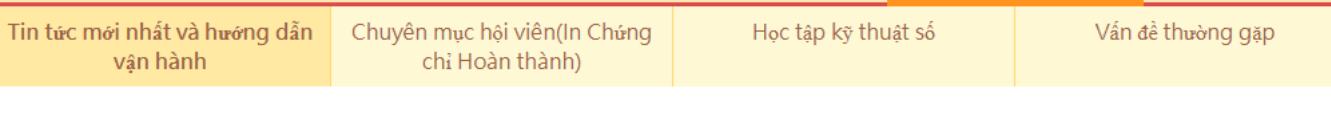

4 Về trang đầu > 4 Tin tức mới nhất và hướng dẫn vận hành > Giao diện trang hiện tại : Học tập kỹ thuật số

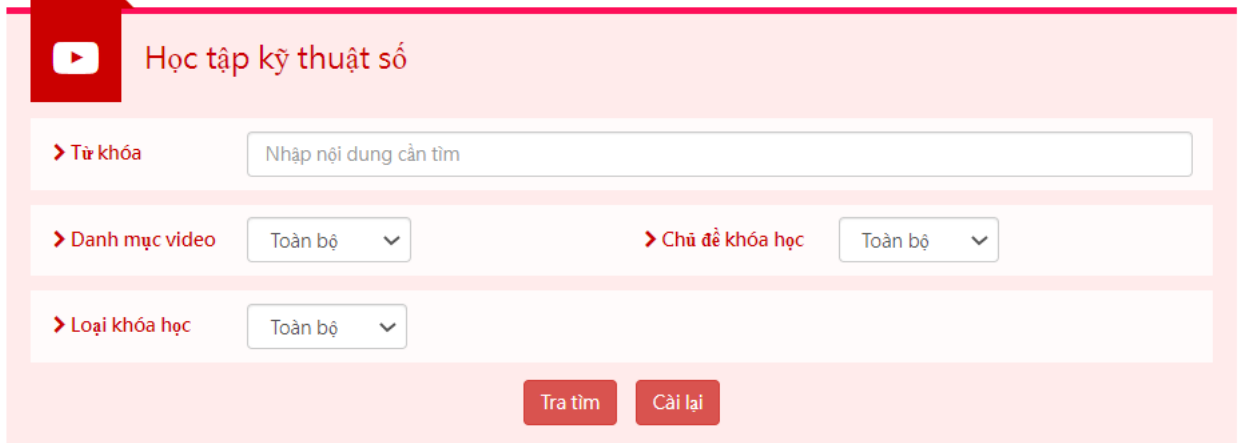

V. Nhấn chọn đoạn phim (cần nhấn chọn chữ viết về khóa học, mới được vào trang khóa học, nhấn chọn đoạn phim thì mới được vào khóa học, nhấn chọn đoạn phim chỉ là xem trước, không được tính vào số giờ huấn luyện)

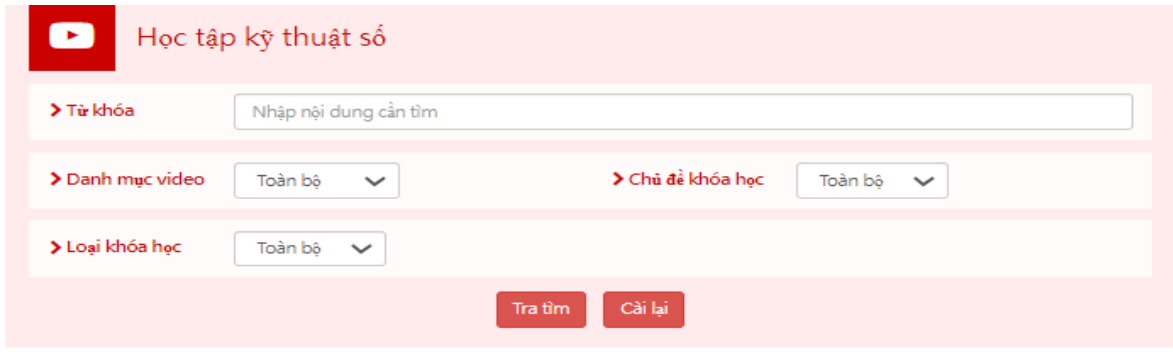

Mời các bạn bẩm vào video để xem.

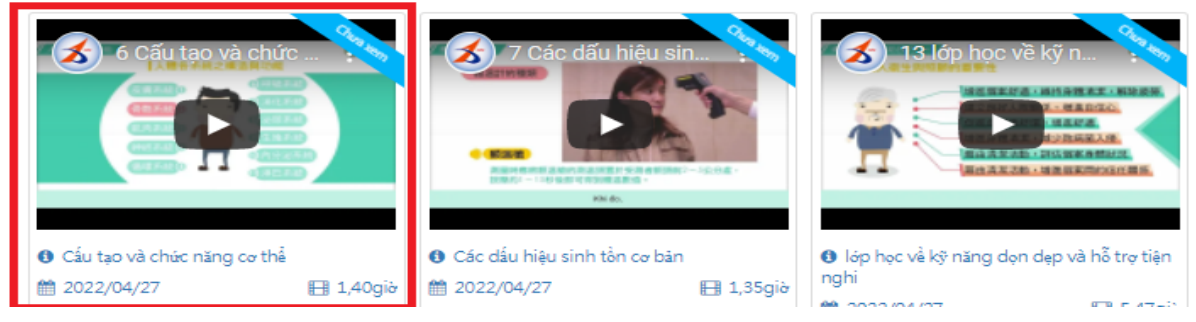

VI. Vào trang theo dõi để xem đoạn phim (vui lòng chuyển vào trang Youtube để xem, ngoài ra, đoạn phim cứ 15 phút phải nhấp chiếu phát 1 lần, và phải xem hết hoàn chỉnh thì mới được in Giấy chứng nhận)

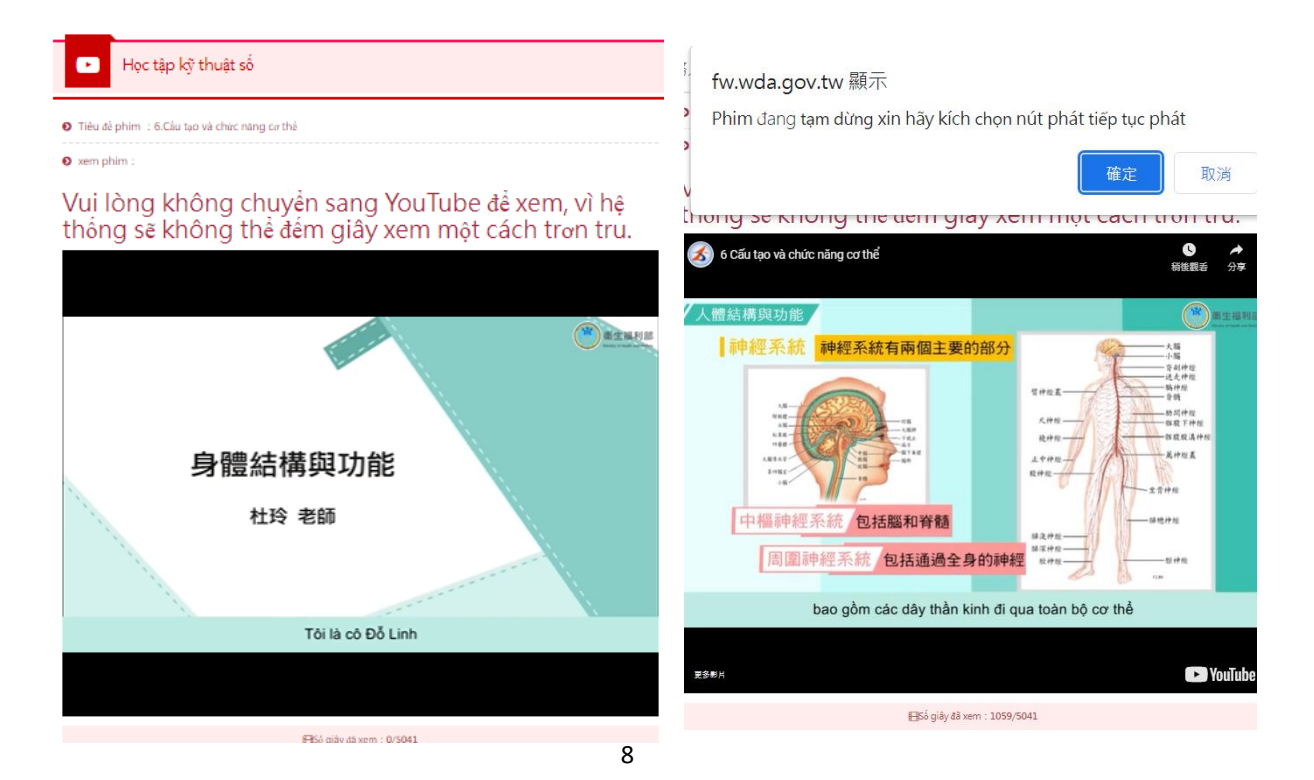

# <span id="page-8-0"></span>**C. In Giấy chứng nhận hoàn thành huấn luyện**

I. Nhấn chọn "Dành cho hội viên \ (in Giấy chứng nhận hoàn thành huấn luyện)"

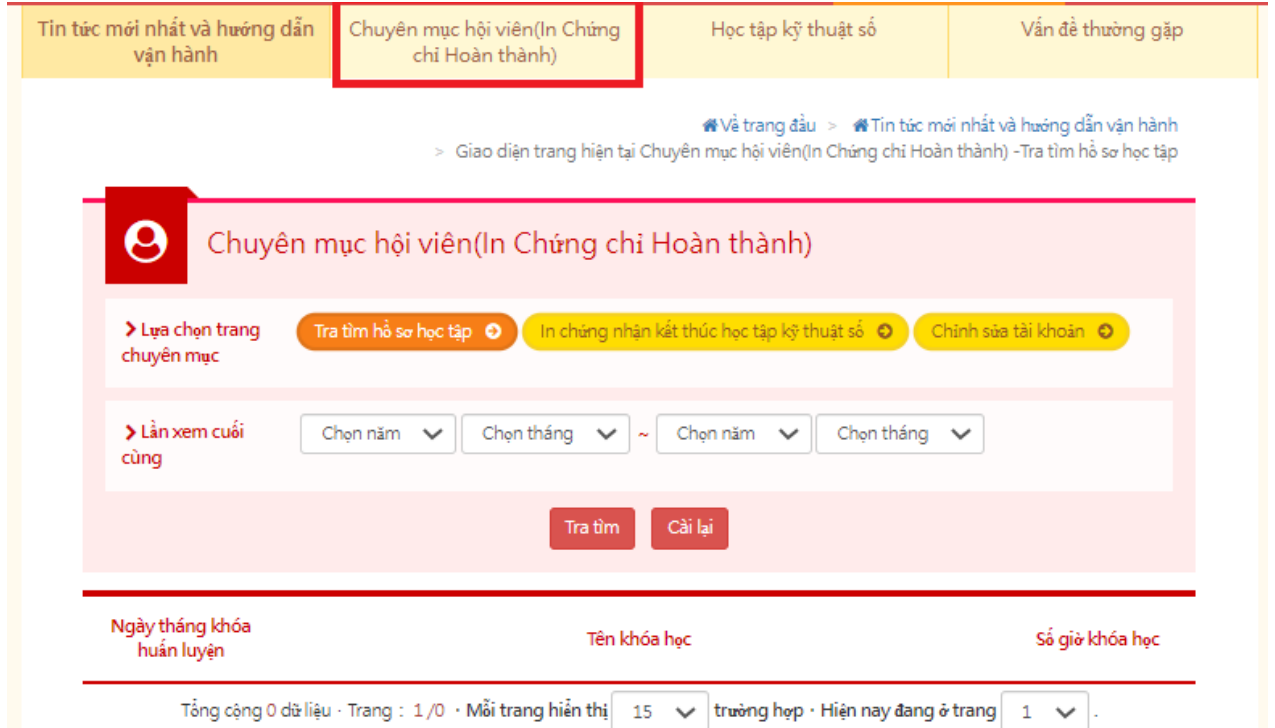

II. Nhấn chọn "In Giấy chứng nhận học tập kỹ thuật số"

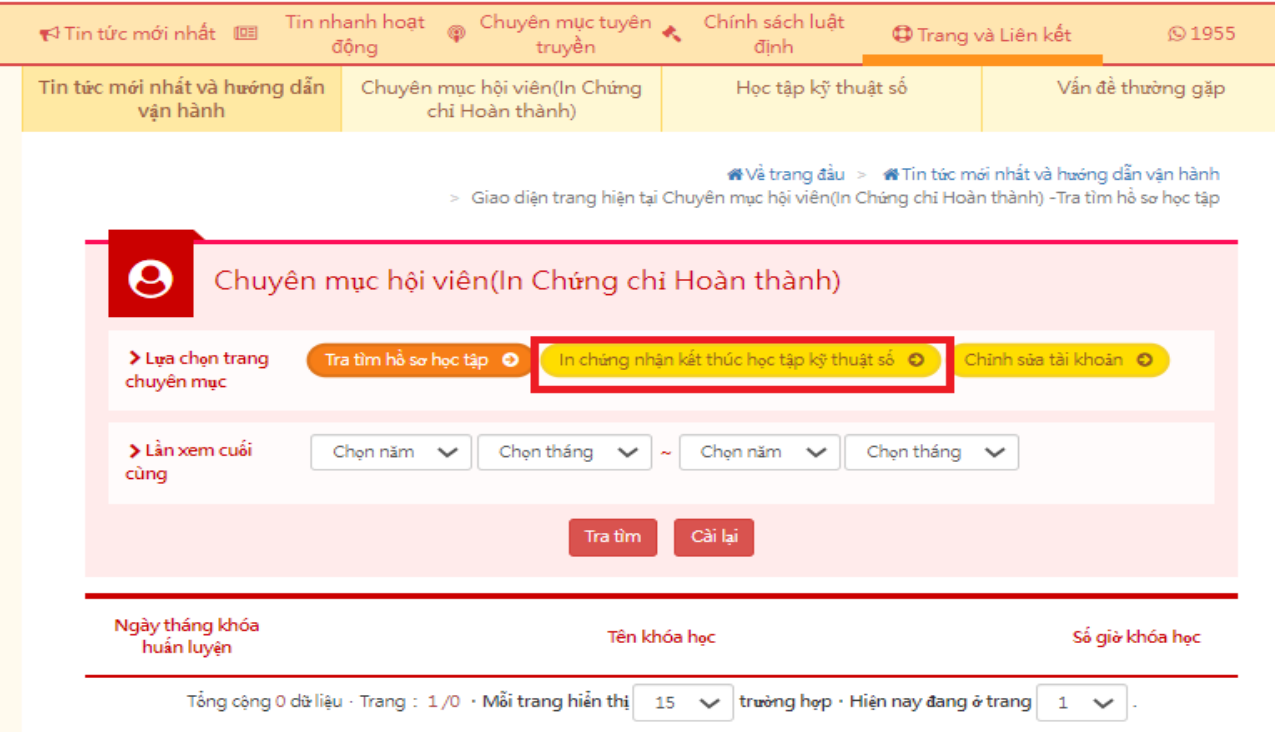

III. Nhấn chọn "In Giấy chứng nhận học tập kỹ thuật số" (chọn in Giấy chứng nhận một khóa học đơn nhất, chọn in Giấy chứng nhận toàn bộ khóa học)

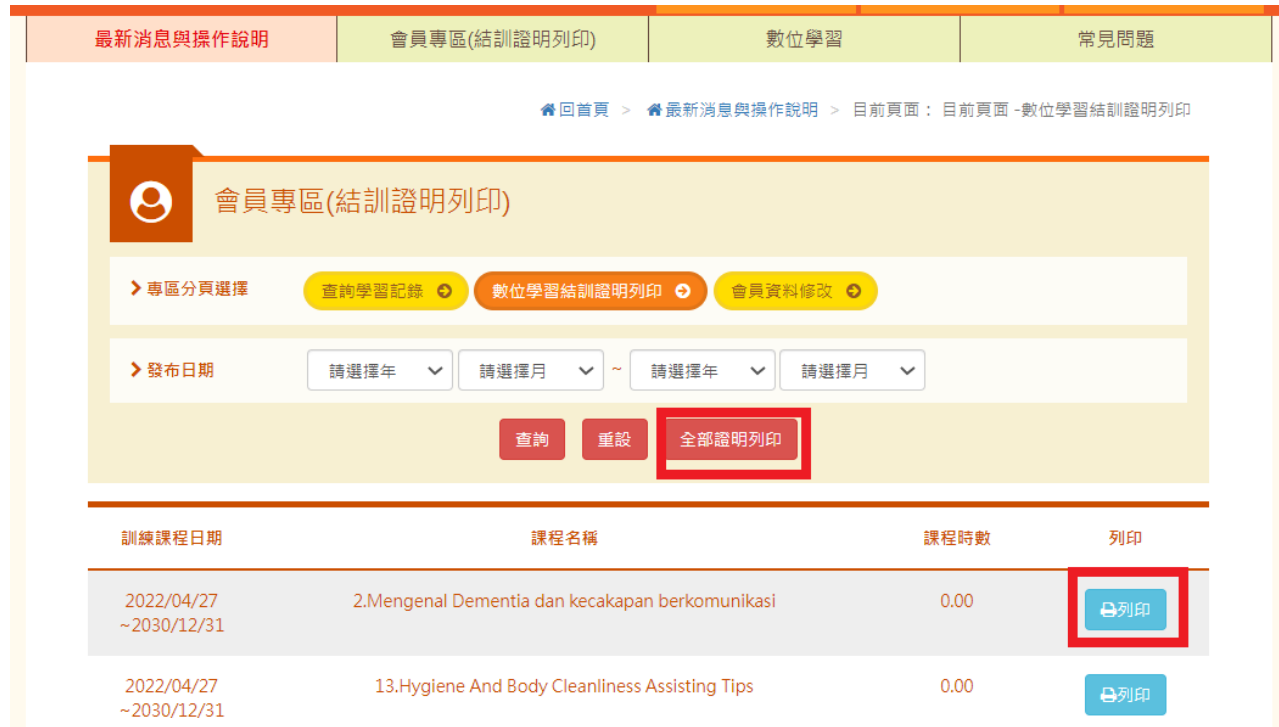

IV. Cấp Giấy chứng nhận hoàn thành huấn luyện

### 外國人從事家庭看護工作補充訓練

#### 結業證明

吳國 女 國籍 居留設號码 西元 2021 年 12 月 04 日 生 **参加勞動部勞動力發展署辦理之外國人從事家庭看護工作補充訓練,** 訓練課程與時數如下,訓練結案並已完成登錄:

#### 補充訓練課程

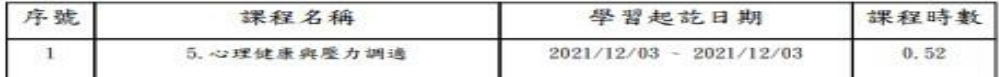

共計完成 0.52 小時, 訓練結業並已完成登錄。

特此證明

西元 2022 年 04 月 29 日